# **How to Set up Hik-Connect on Hikvision Recorder for Remote Camera Viewing**

## **Purpose of The Guide**

This guide will walk you through the process of using the menus on your NVR to set up your Hikvision system on the Hik-Connect remote viewing app.

# **Before You Begin**

- Ensure that your NVR or DVR is set up locally, that the system has been configured with a password and that your cameras are viewable. If you have not already set up your system please follow the relevant guide from this page.
- Connect your NVR or DVR to your network by running an ethernet cable from the LAN port on the recorder directly to your router.
- Install the Hik-Connect app on your phone or tablet.

### **Let's Get Started**

The first step of this process is slightly different depending on which version of the Hikvision software is installed on your recorder. Please look at the images below to identify which version you are using and follow the relevant instructions.

#### Enabling Hik-Connect on the Recorder

### **Version 3.0**

1) **Right click** and select **Menu** and then browse to Configuration > Network > Platform Access.

2) Tick the **Enable** box. You will then be prompted to create a **Verification Code**, set this as something memorable and please make a note of it as you will need it again shortly.

3) You should hopefully now see a screen like the one below.

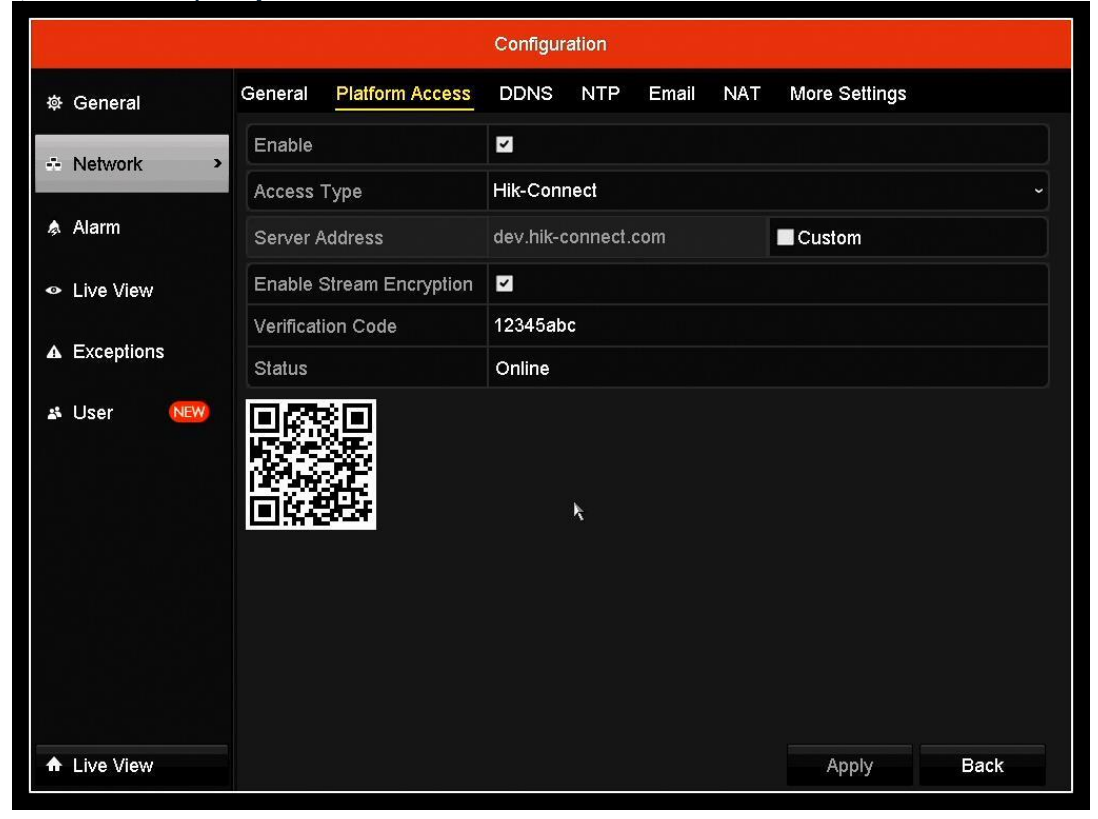

### **Version 4.0**

1) Open the **Main Menu** by clicking the **Cog icon** and then browse to Network > Advanced > Platform Access.

2) Tick the **Enable** box. You will then be prompted to create a **Verification Code**, set this as something memorable and please make a note of it as you will need it again shortly.

3) You should hopefully now see a screen like the one below.

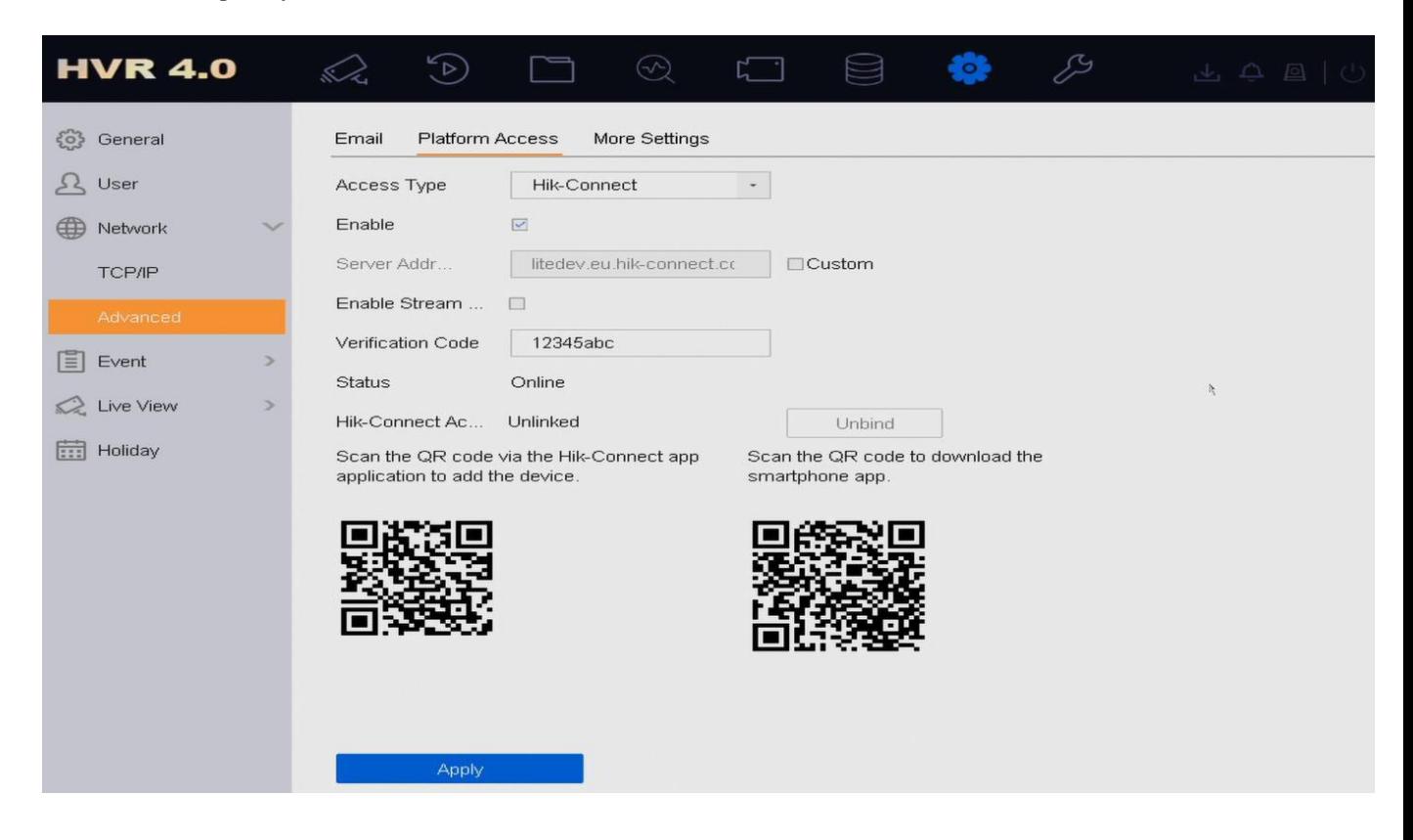

#### Setting up Hik-Connect

The next step is to register for a Hik-Connect account and add the recorder to it.

1) On your phone or tablet install the **Hik-Connect** app.

2) Select your **Region**, press **Login** and then **Register**. Follow this process through as instructed by the app.

3) Once you have logged in **press the + Icon** in the top right corner, highlighted on the image below, and then select **Scan QR Code**.

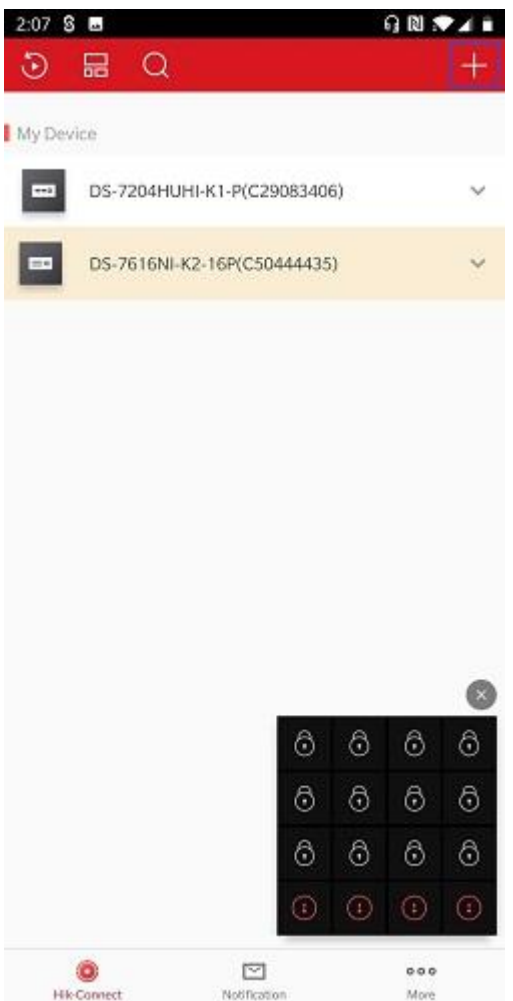

4) Your phone or tablet camera will now switch on, use this to **scan the QR code** displayed on the **Platform Access** menu as shown in the first part of this guide. Once scanned press **Add** to confirm the new device.

5) You will now see your device list. **Select the new device** and as in the image above you will see a small preview appear in the bottom right corner.

6) Click on the black box in the bottom right corner and it will take you through to your camera feed. The first time you do this on a new phone or tablet it will prompt you to enter the **Verification Code** that you created when you enabled Hik-Connect on your recorder in the first stage of this guide.